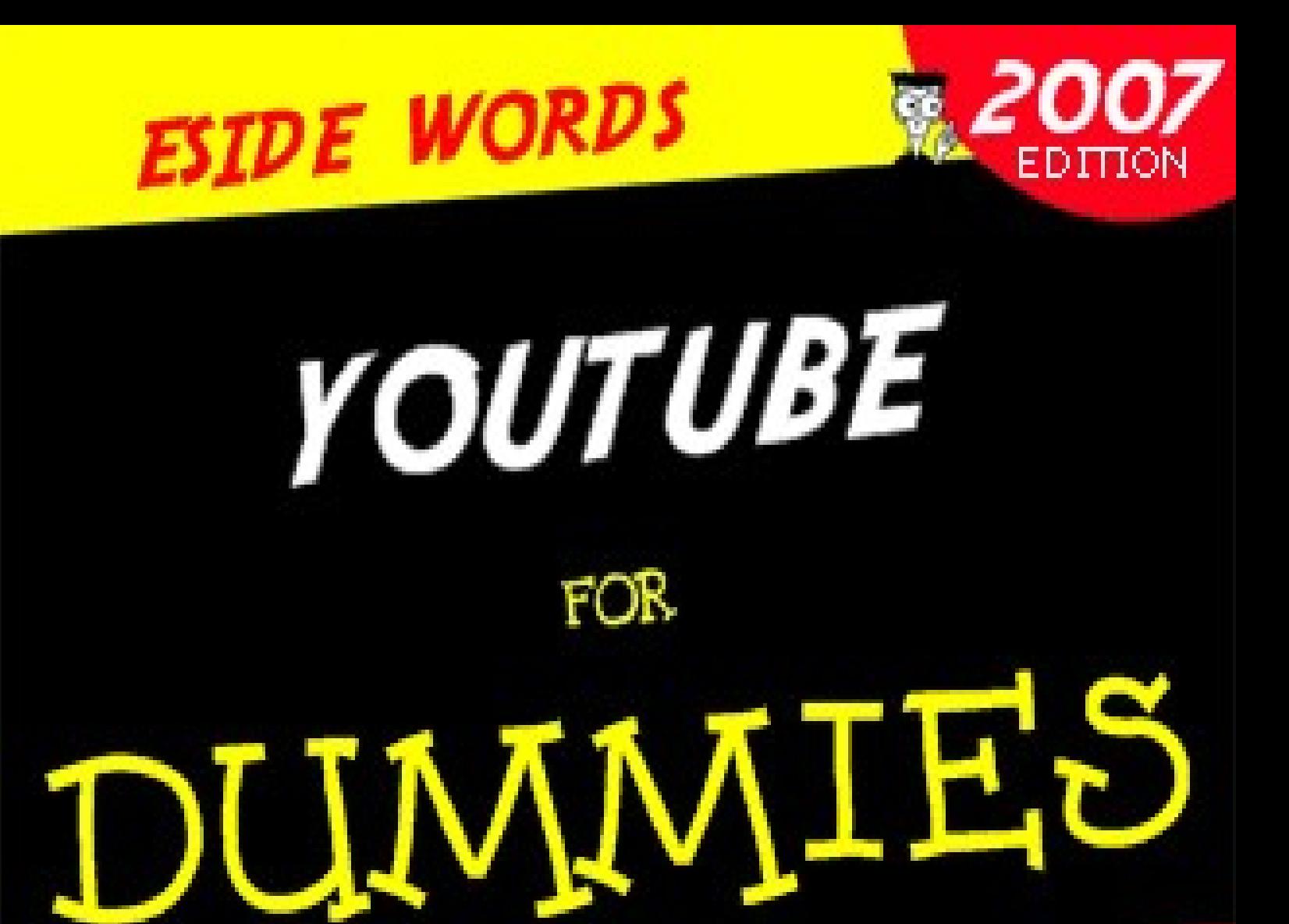

# *VENGA A VER* ESA VAGANCIA!

*TALLER DE* **TECNOLOGIAS WEB 2.0** 

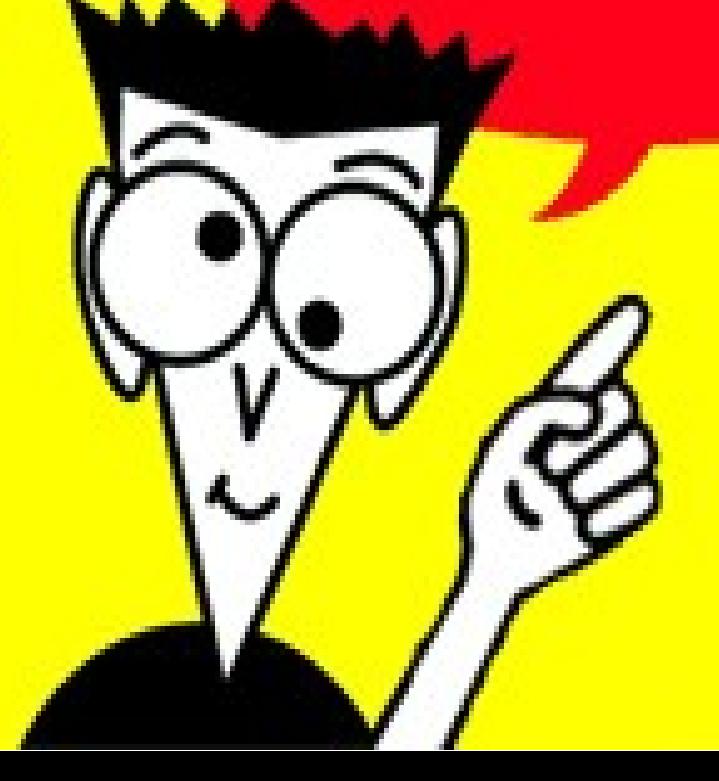

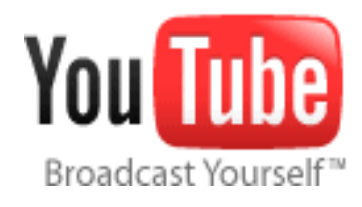

## *Qué es YouTube*

[YouTube](http://www.youtube.com/) es un sitio web que permite a los usuarios subir, ver y compartir **vídeos**. Fue fundado en 2005 por Chad Hurley, Steve Chen y Jawed Karim y en octubre de 2006 fue comprado por Google (que ya contaba con el servicio [Google](http://video.google.es/) Video).

Al igual que Flickr, su servicio se sustenta en sus usuarios. Si ellos no subiesen sus vídeos, la plataforma no tendría el éxito que cosecha actualmente. El mayor problema contra el que se enfrenta es el copyright de los vídeos (ya ha tenido que hacer frente a más de una denuncia por parte de cadenas de televisión, modelos, etc.).

Tiene una serie de limitaciones: los vídeos no deben ser de más de 100 Mb y tener una duración superior a los 10 minutos. Tras la subida, todos los vídeos son convertidos a una resolución de 450 x 337 a 30 imágenes por segundo y, para evitar problemas con codecs en los clientes, a formato Macromedia Flash. Los vídeos se pueden etiquetar, comentar, valorar, etc... También se pueden publicar en blogs y páginas personales.

Otra característica interesante es el sistema de publicación del vídeo: puede ser público (todo el mundo lo verá y podrá llegar hasta él a través del buscador), visible sólo para los "amigos" o para algunos contactos determinados (a los cuales se les envía un mensaje de correo con el link directo a éste).

### *Crear una cuenta en YouTube*

Para crear nuestra cuenta gratis nos vamos a la dirección de YouTube: <http://youtube.com/> y pinchamos en el enlace **Sign Up**.

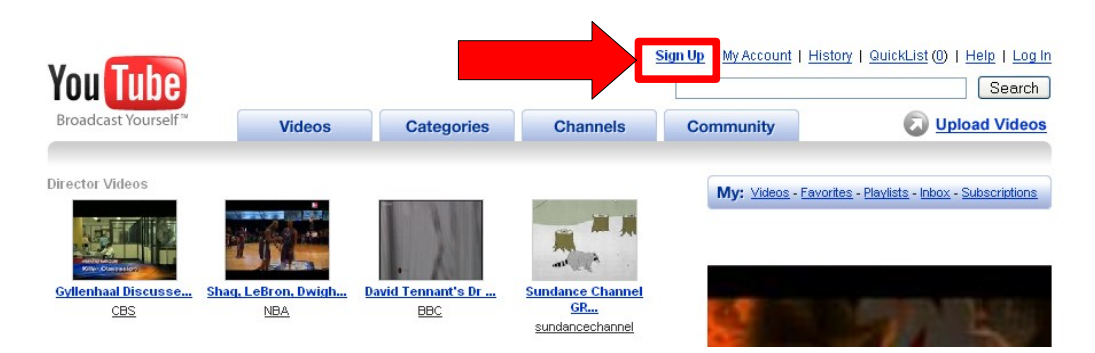

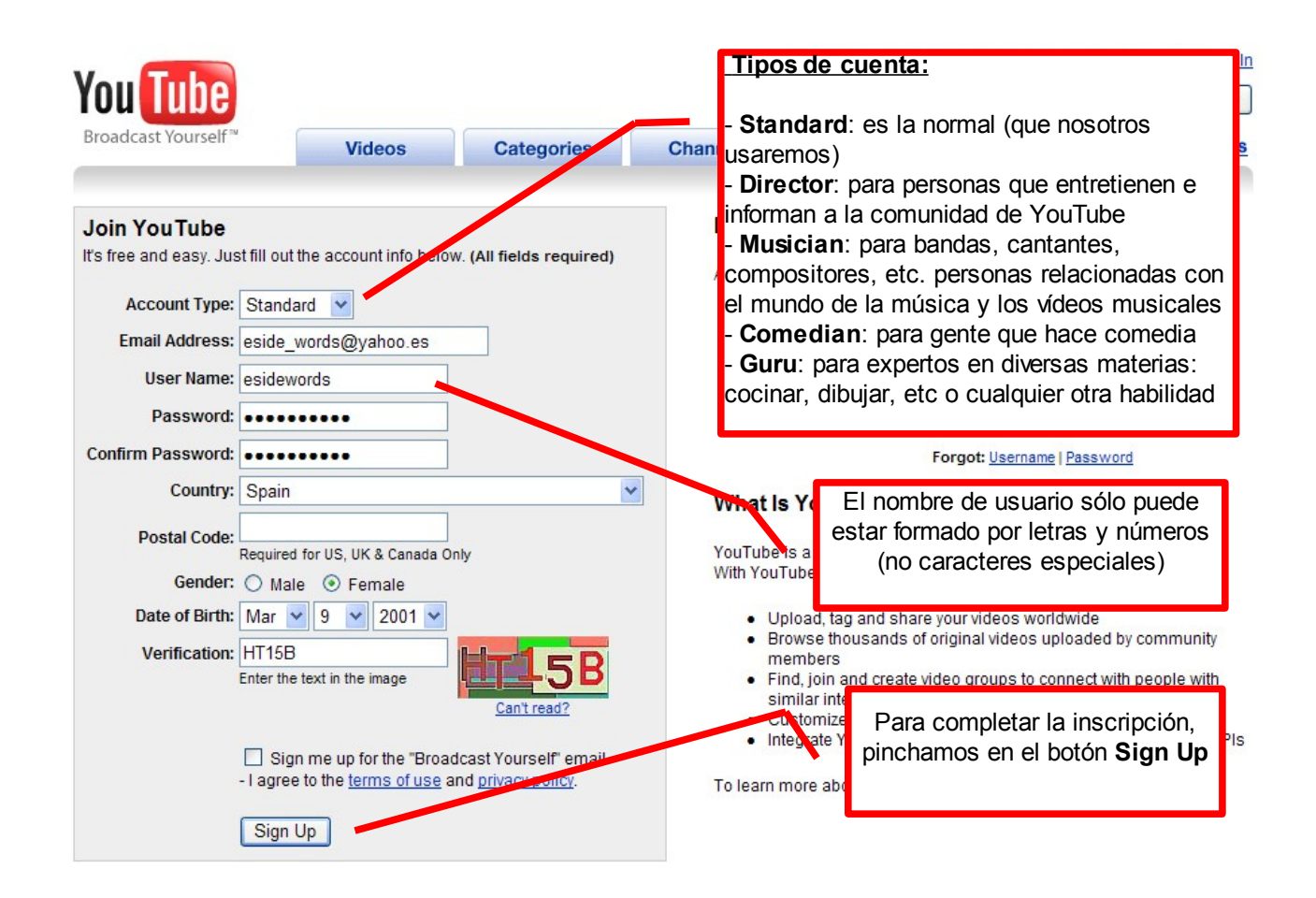

En cuanto completemos el registro, se nos remite un mensaje de correo a la cuenta que hemos indicado en el paso anterior. Hasta que no pinchemos en el enlace de verificación que se nos ha enviado, no tendremos "oficialmente" activa la cuenta (no podremos subir vídeos).

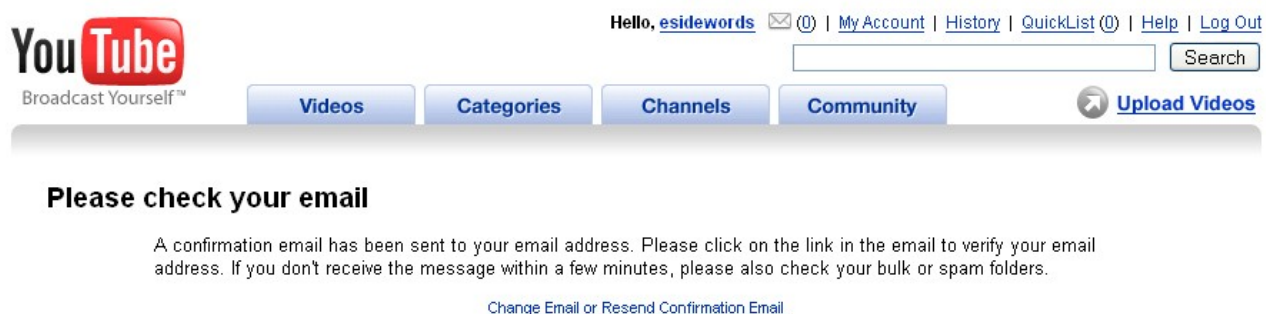

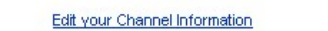

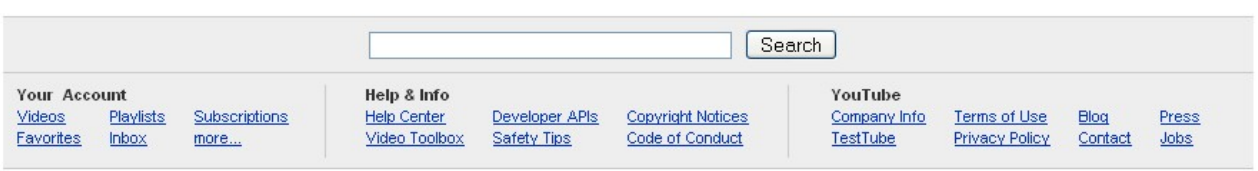

Copyright @ 2007 YouTube, Inc.

Este es el mensaje que recibiríamos en nuestro correo:

#### YouTube Broadcast Yourself™

#### Confirm your email address

and start uploading and commenting on videos immediately!

#### Thank You for Signing Up!

You've taken the next step in becoming part of the YouTube community. Now that you're a member, you can rate videos, but to leave comments or upload your own videos to the site, you'll first need to confirm your email by Clicking Here, or pasting the following link into your browser:

http://www.youtube.com/confirm\_email?cid=7AB624932AC2F0E7&nid=25ml00YEn1VkBDjKfKxV2Dj5rclcN6sZj7ydYaq1qD4=&next=signup\_invite

Please take a look at the Terms of Use and Copyright Tips before uploading so that you understand what's allowed on the site.

To get you started, here are some of the fun things you can do with YouTube:

- . Upload and share your videos worldwide
- . Browse millions of original videos uploaded by community members
- . Find, join and create video groups to connect with people who have similar interests
- Customize your experience with playlists and subscriptions
- . Integrate YouTube with your website using video embeds or APIs

There's a lot more to explore, and more features are always in the works. Thanks for signing up, and we hope you enjoy the site!

- The YouTube Team

### *Subir un vídeo a YouTube*

Para subir vídeos a YouTube o bien nos vamos al enlace [directo](http://youtube.com/my_videos_upload) o pinchamos en la pantalla principal en **Upload Videos**:

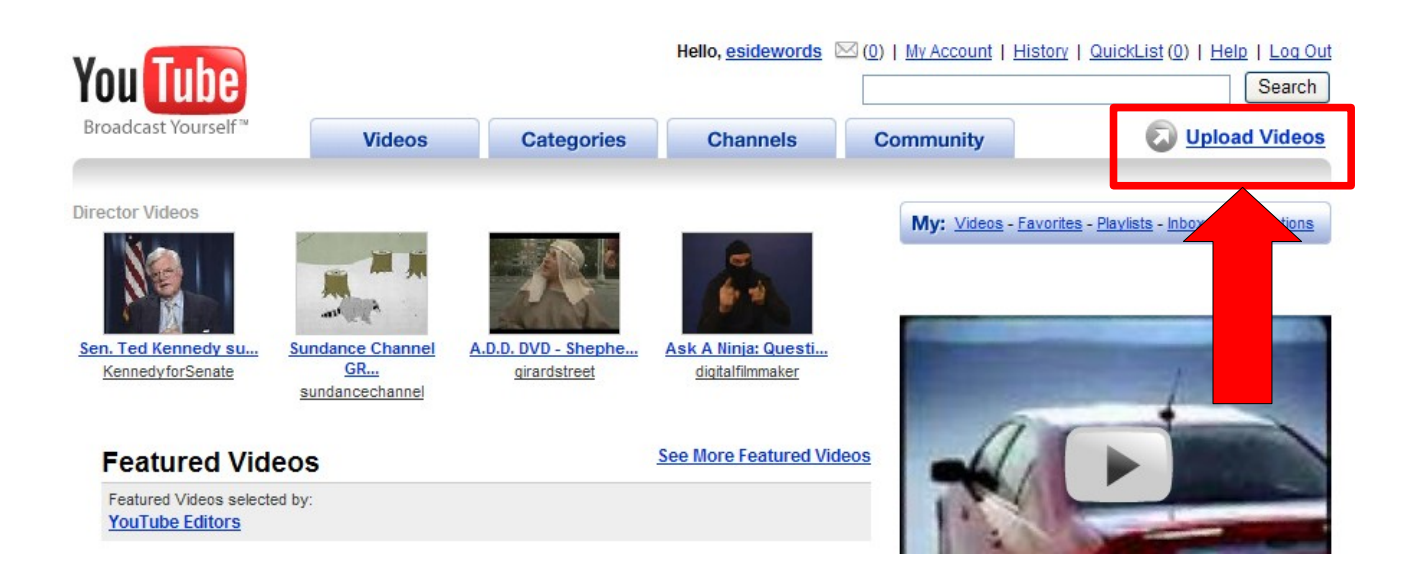

Hay que pinchar en este enlace para confirmar la cuenta

*Primer paso*

# Video Upload (Step 1 of 2)

All fields are required

Uploading a video is a two-step process-on the next page, you'll be able to choose your video file and set the privacy settings. Uploads will usually take 1-5 minutes per MB on a high-speed connection, and converting your video takes a few minutes; you can add more info or upload more videos while it's processing.

Unless you have been pre-approved for longer videos, your video is limited to 10 minutes and 100MB. For more details about uploading videos, see the Help Center. Г

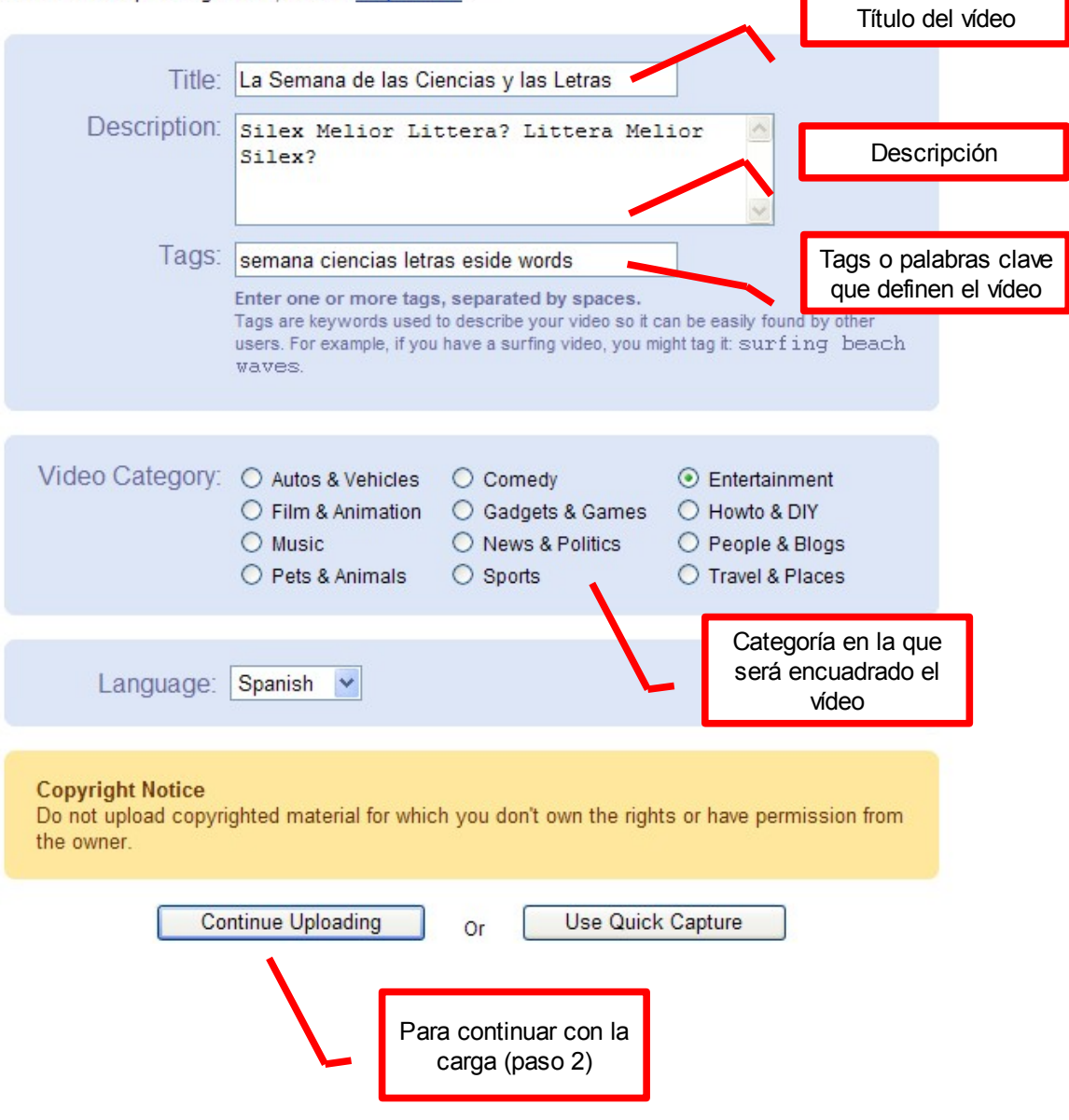

Video Upload (Step 2 of 2)

### *Segundo paso*

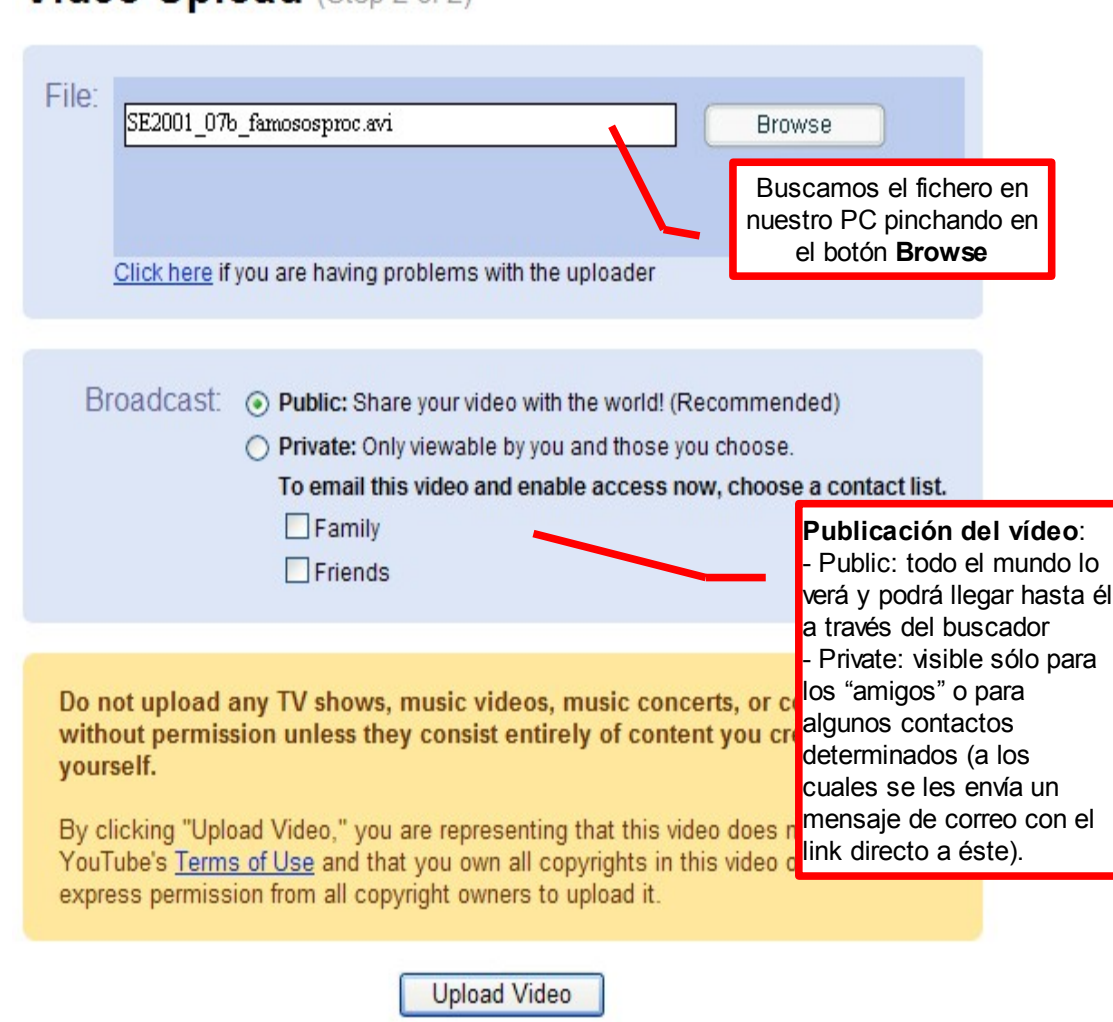

Mientras el vídeo se sube nos aparece una barra de progreso indicando el progreso:

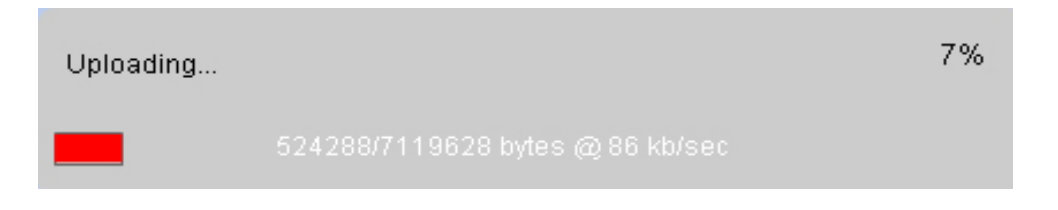

Tras terminar con la carga, aún no podremos ver nuestro vídeo (deberán pasar unos 10 ó 15 minutos). Lo que sí podemos hacer es editar las características del mismo:

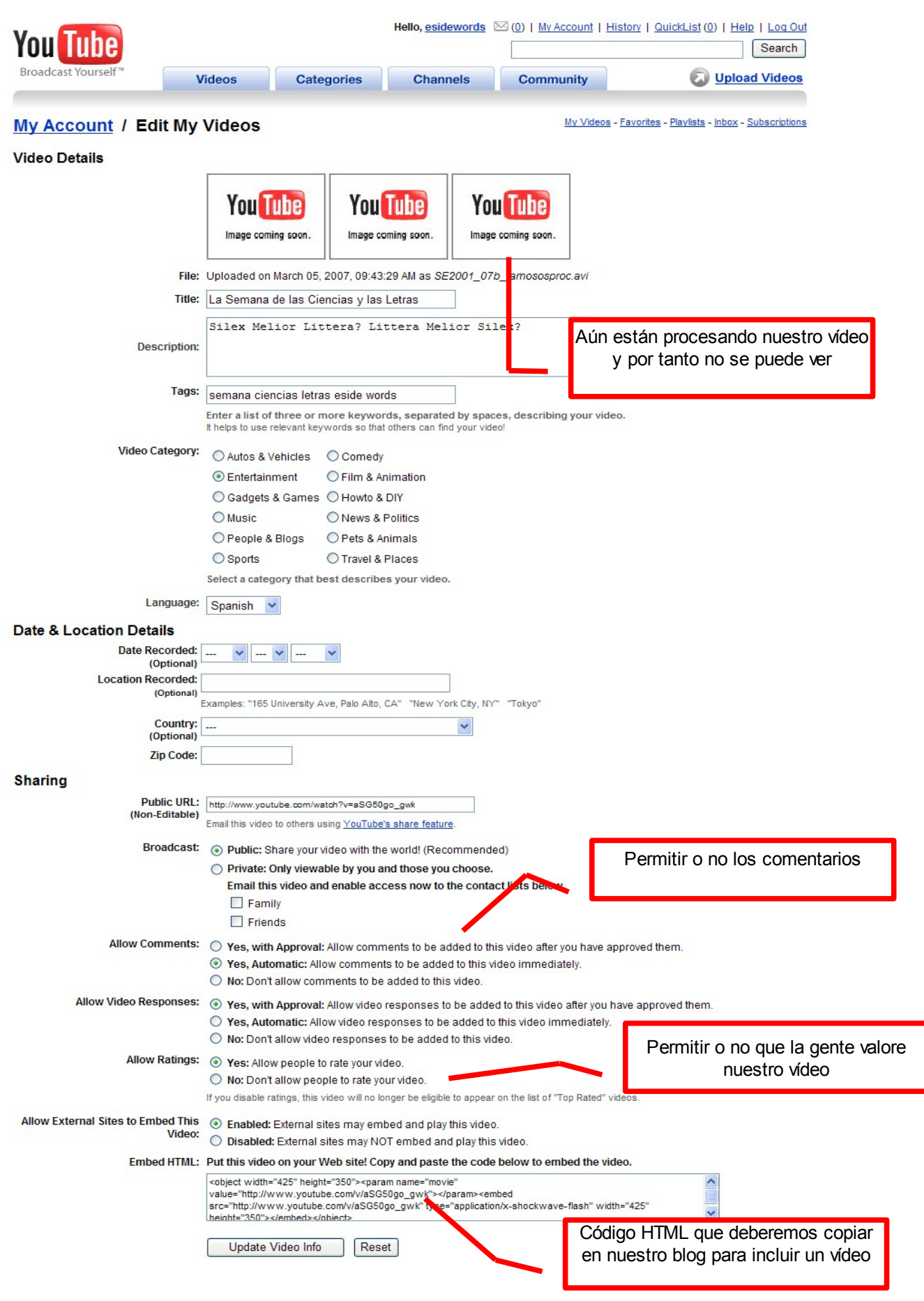

Transcurridos esos minutos de espera podremos irnos a nuestro apartado de vídeos y disfrutar de la obra de arte que hemos subido.

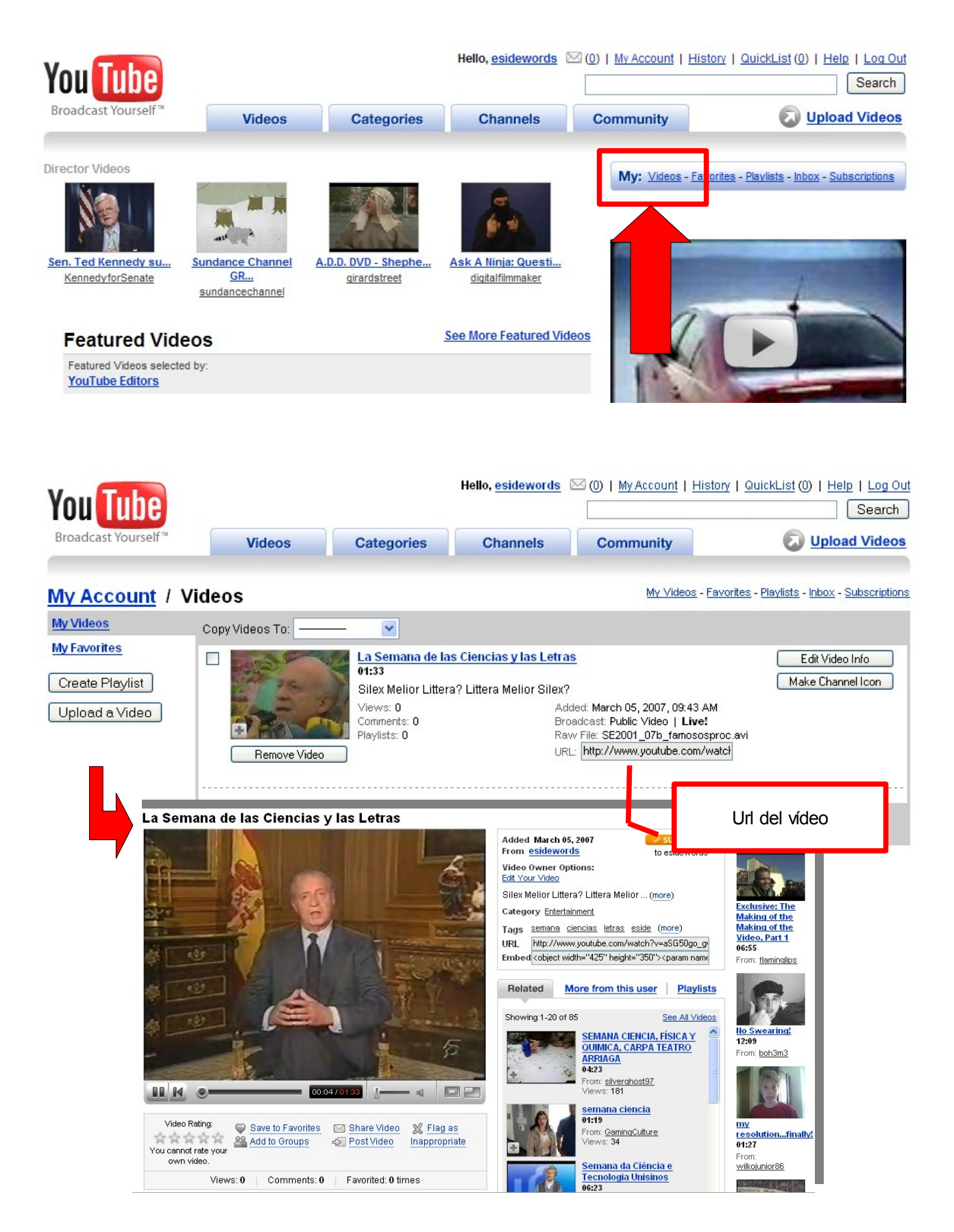

### *Licencia*

# **[Reconocimiento-NoComercial-CompartirIgual](http://creativecommons.org/licenses/by-nc-sa/2.5/es/) 2.5 España**

### **Usted es libre de:**

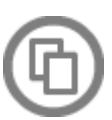

copiar, distribuir y comunicar públicamente la obra

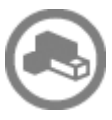

hacer obras derivadas

### **Bajo las condiciones siguientes:**

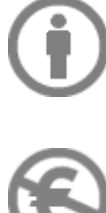

**Reconocimiento**. Debe reconocer los créditos de la obra de la manera especificada por el autor o el licenciador (pero no de una manera que sugiera que tiene su apoyo o apoyan el uso que hace de su obra).

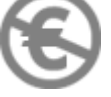

**No comercial**. No puede utilizar esta obra para fines comerciales.

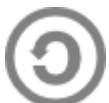

**Compartir bajo la misma licencia**. Si altera o transforma esta obra, o genera una obra derivada, sólo puede distribuir la obra generada bajo una licencia idéntica a ésta.

- Al reutilizar o distribuir la obra, tiene que dejar bien claro los términos de la licencia de esta obra.
- Alguna de estas condiciones puede no aplicarse si se obtiene el permiso del titular de los derechos de autor.
- Nada en esta licencia menoscaba o restringe los derechos morales del autor.